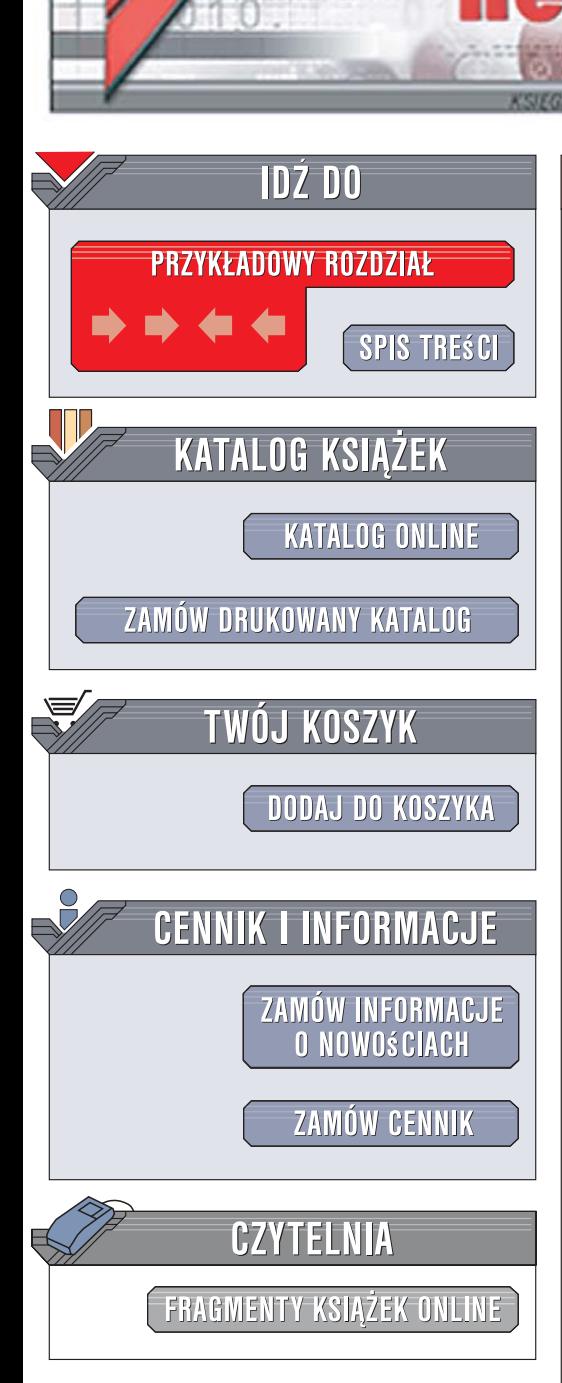

Wydawnictwo Helion ul. Kościuszki 1c 44-100 Gliwice tel. 032 230 98 63 [e-mail: helion@helion.pl](mailto:helion@helion.pl)

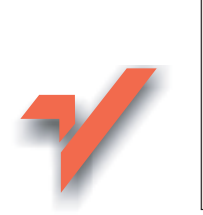

# BIOS. Leksykon kieszonkowy. Wydanie III

Autor: Andrzej Pyrchla ISBN: 978-83-246-1180-5 Format: B6, stron: 272

lion.pl

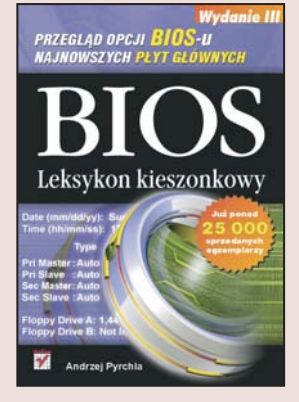

Na rynku wciaż pojawiaja się płyty główne z różnymi wersjami BIOS-u, zawierające nowe zaawansowane opcje, które maja zapewniać bardziej stabilna i szybsza prace komputera. Nazwy wielu z tych funkcji brzmią dla użytkowników zagadkowo, a niepoprawne manipulowanie nimi może doprowadzić nawet do awarii sprzetu. Nie powinno to jednak zniechecać osób, które chca wykorzystać wszystkie możliwości, jakie daje BIOS, w celu zoptymalizowania działania swojego komputera.

"BIOS. Leksykon kieszonkowy. Wydanie III" to zaktualizowana wersja przeglądu BIOS-u obejmująca funkcje dostępne na najnowszych płytach głównych. Znajdziesz tu opis wszystkich możliwych opcji – zarówno tych podstawowych, jak i zaawansowanych – wraz z wyjaśnieniem znaczenia ich wartości oraz zalecanymi ustawieniami, co pozwoli Ci szybko i bezpiecznie wybrać konfigurację BIOS-u najlepszą dla Twojego komputera. Dowiesz się także, jak zainstalować aktualną wersję BIOS-u oraz przywrócić jego działanie po awarii.

- Opis wszystkich funkcji BIOS-u
- Zalecane ustawienia poszczególnych opcji
- Aktualizowanie wersji BIOS-u
- Przywracanie działania BIOS-u po awarii

• Przeglad oznaczeń płyt głównych

Naucz się korzystać z opcji BIOS-u i optymalnie skonfiguruj swój komputer

# **Spis treści**

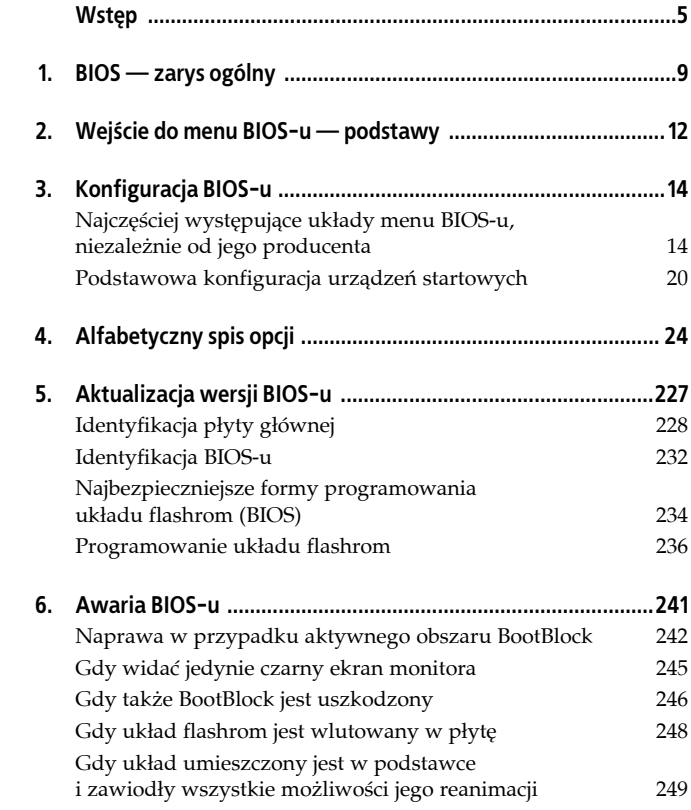

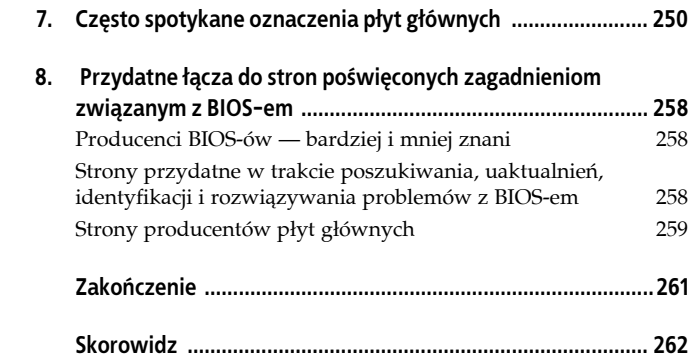

## **Rozdział 3. Konfiguracja BIOS-u**

Przedstawię teraz najbardziej popularny układ menu głównego oraz opis funkcji i ich sugerowane ustawienia, jak również kilka praktycznych porad związanych z prawidłowym skonfigurowaniem funkcji BIOS-u.

### **Najczęściej występujące układy menu BIOS-u, niezależnie od jego producenta**

#### *Standard CMOS Features*

Ustawienia podstawowe

W tym menu znajdziesz podstawowe ustawienia związane z datą, czasem, a także ustawienia odpowiedzialne za obsługę dysków twardych oraz stacji dyskietek. Często w tym menu są również zawarte opcje informacyjne.

#### *Advanced BIOS Features*

Ustawienia zaawansowane

W tym menu BIOS-u umieszczono szereg opcji odpowiedzialnych za dokładne dostrojenie pracy całego komputera. W zależności od specyfiki konfiguracji Twojego komputera musisz wybrać odpowiednie wartości i ustawić je.

#### *Advanced Chipset Features*

Ustawienia zaawansowane pracy chipsetu płyty głównej

Menu widoczne w głównym oknie BIOS-u o nazwie *Advanced Chipset Features* odpowiada za ustawienia parametrów pracy chipsetu płyty głównej. Musisz jednak pamiętać, że w zależności od rodzaju BIOS-u, a nawet wersji płyty głównej, niektóre opcje mogą się różnić nazwą oraz lokalizacją.

*Integrated Peripherals*

Konfiguracja urządzeń peryferyjnych

W tym menu zgromadzono opcje odpowiedzialne za pracę kart rozszerzeń czy kontrolerów zintegrowanych z płytą główną. Mogą to być kontrolery USB, WiFi, IEEE1394, Audio, kart sieciowych i innych w zależności od konstrukcji płyty głównej.

*Power Management Setup*

Konfiguracja zarządzania energią

Ostatnio bardzo modnym tematem jest oszczędzanie energii i trend ten ma również swoje odbicie w BIOS-ie płyty głównej w postaci opcji *Power Management Setup*. To tutaj ustawisz wszystkie parametry dotyczące zarządzania energią Twojego peceta.

*CPU Setup/Frequency Voltage Control/CPU PnP Setup* lub *Ratio/Voltage Control*

Konfiguracja procesora oraz magistrali FSB

Opcje zgromadzone w tym menu odpowiadają za ustawienie parametrów i napięcie pracy procesora oraz pamięci RAM zainstalowanych w komputerze. Wszystkie zmiany w tym menu należy wykonywać ostrożnie, ponieważ nieprawidłowe ustawienia, np. napięcia zasilającego procesor lub pamięć RAM, mogą spowodować niemożność uruchomienia komputera, niestabilność pracy systemu, jak i trwałe uszkodzenie danego podzespołu. Menu to będzie szczególnie przydatne tym osobom, które chciałyby nieco zwiększyć wydajność swojego komputera. Należy jednak pamiętać, że wszystkie zmiany — zarówno napięć, jak i taktowania powyżej nominalnego, ustalonego przez producenta — wykonuje się na własne ryzyko.

#### *PnP/PCI Configuration setup*

Konfiguracja mechanizmu Plug and Play oraz PCI

Każdy BIOS płyty głównej posiada zestaw opcji odpowiedzialnych za obsługę gniazd PCI oraz wsparcie technologii PnP. W tym właśnie menu znajdziesz odpowiednie opcje umożliwiające Ci zmianę parametrów automatycznej konfiguracji urządzeń i przerwań.

#### *Health Status/Hardware Monitor*

Opcje dotyczące monitoringu sprzętu

W przypadku większości płyt głównych informacje wyświetlane w tym menu zawierają dane dotyczące aktualnego stanu niektórych funkcji systemu komputerowego, takich jak: temperatura procesora, stan napięć, kontrola wentylatorów i informacje o obrotach. Najczęściej menu to posiada jedynie charakter informacyjny i nie jest możliwe dokonywanie w nim zmian. W niektórych BIOS-ach można jednak wprowadzić ustawienia krytyczne, dotyczące minimalnych obrotów wentylatorów lub przekroczenia temperatur podawanych przez czujniki zamontowane np. na procesorze lub chipsecie płyty głównej, a także przez czujniki dodatkowe. W przypadku dostępnych na rynku nowoczesnych procesorów warto zainteresować się tą częścią menu i wprowadzić odpowiednie ustawienia krytyczne, po osiągnięciu których zostanie wykonana jakaś akcja; dzięki temu będziesz mógł np. wymusić automatyczne wyłączenie komputera po osiągnięciu zbyt wysokiej temperatury procesora lub w przypadku awarii wentylatora, nie doprowadzając w ten sposób do trwałego uszkodzenia danego podzespołu wskutek przegrzania.

Poza wymienionymi powyżej opcjami w głównym menu SETUPu możesz jeszcze spotkać dodatkowe, często ukryte elementy, zależne od producenta konkretnej płyty głównej. Często producenci dodają do BIOS-u swoje własne rozwiązania technologiczne. Najczęściej w dodatkowym menu lub podmenu można znaleźć opcje odpowiedzialne za ręczne dostrojenie kluczowych parametrów procesora, magistrali, pamięci RAM i podsystemu graficznego. Są one szczególnie przydatne wszystkim tym, którzy lubują się w wyciskaniu maksymalnej mocy ze swoich pecetów. Niektóre dodatkowe opcje są ukryte do chwili naciśnięcia odpowiedniej kombinacji klawiszy; dopiero po wykonaniu tej czynności mamy do nich dostęp. Często wykorzystywaną kombinacją klawiszy jest np. *Ctrl+F1*, *Ctrl+H*, *Ctrl+G*, *Ctrl+F11*. Jeśli chcesz dowiedzieć się, jaka jest to kombinacja w przypadku Twojego sprzętu, musisz zerknąć do dokumentacji, którą otrzymałeś wraz z płytą główną.

*Select Language*

Pozwala na zmianę ustawień domyślnego języka SETUP-u. Niestety nie spotkałem się z sytuacją, aby w spisie języków możliwych do wybrania znalazł się nasz ojczysty język a szkoda.

*Top Performance* lub *BIOS Performance Acceleration* — GigaByte Odpowiada za zwiększenie wydajności komputera. Opcja ta aktywuje bardziej dynamiczne ustawienia kluczowych opcji oraz powoduje delikatny *overclocking* niektórych podzespołów. Rozwiązanie to jest spotykane w produktach firmy GigaByte, a w menu SETUP-u pojawia się po wciśnięciu kombinacji klawiszy *Ctrl+F1*; rozwiązanie to jest stosowane również przez innych producentów płyt głównych.

*Power BIOS* — różni producenci

Opcje zawarte w tym menu odpowiadają za dokładne ustawienia wszystkich parametrów związanych ze zwiększeniem wydajności komputera. Tu znajdziesz wszystko, co jest niezbędne do przetaktowania (*overclockingu*) Twojego komputera.

*MAX Power Menu* — w zależności od producenta płyty głównej W niektórych konstrukcjach płyt w menu tym znajdziesz ustawienia dotyczące parametrów pracy procesora, pamięci, magistrali PCI, PCI Express oraz będziesz miał możliwość przeprowadzenia overclockingu (podniesienia parametrów pracy ponad nominalne — przewidziane przez producenta).

*SoftMenu Setup* — Abit

Jest bardzo wygodnym rozwiązaniem spotykanym w produktach firmy Abit. Umożliwia użytkownikowi pełną kontrolę nad pracą procesora i innych podzespołów bezpośrednio z poziomu BIOS-u. *SoftMenu* pozwala na kontrolę taktowania szyny FSB procesora, jego mnożnika — jeżeli jest odblokowany — czy też określanie napięcia zasilającego procesor. Nowa opcja *TweakGuard*, spotykana w *SoftMenu* Abita, ma za zadanie niedopuszczenie do nadmiernego przetaktowania (podkręcenia) podzespołów. Jeśli takowe nastąpi, to po ponownym uruchomieniu komputera zostaną przywrócone wartości nominalne lub takie, które nie będą miały wpływu na stabilność maszyny. Jest to bardzo wygodne rozwiązanie, ponieważ w przypadku zbyt mocnego podkręcenia nie będziesz zmuszony do otwarcia obudowy komputera celem wykasowania zawartości CMOS za pomocą zworki.

*RedStorm* lub *RedStorm II Overclocking* — Soltek

Opcja ta pozwala na sprawdzenie podczas startu maksymalnych możliwości overclockingu procesora i zmianę taktowania FSB lub mnożnika, jeśli to możliwe. Dzięki temu płyta główna sama przetaktowuje procesor i zwalnia użytkownika z konieczności ingerencji w poszczególne ustawienia. Włączenie funkcji *RedStorm* jest możliwe bezpośrednio z głównego menu SETUP-u. Wystarczy, że zaznaczysz opcję *Red-Storm Overclocking* i wciśniesz klawisz *Enter*. Następnie pozostaje odpowiedzieć twierdząco na pytanie, jakie pojawi się na ekranie monitora, i przy ponownym uruchomieniu komputera płyta sama przetestuje podatność procesora na overclocking i ustawi optymalne wartości.

 $D. O.T.$  — MSI

D.O.T. (*Dynamic Overclocking Technology*) to funkcja automatycznego podkręcania, zawarta w układzie CoreCell. Jest to specjalny układ scalony zajmujący się kontrolą pracy wentylatorów, pomiarem temperatury i podkręcaniem procesora. D.O.T. wykrywa obciążenie procesora podczas pracy i automatycznie reguluje częstotliwość taktowania FSB. Zaletą technologii D.O.T. jest uruchamianie podkręcania tylko w tych momentach, gdy jest ono potrzebne. Dzięki temu unikamy długotrwałego przetaktowania procesora, co nie zawsze ma korzystny wpływ na sam układ. Rozwiązanie to daje również możliwość obniżenia temperatury w połączeniu z możliwością kontroli obrotów wentylatora w zależności od temperatury procesora. Najczęściej mamy do wyboru kilka stopni agresywności podkręcenia: *Private — 1%*, *Sergeant — 3%*, *Captain — 5%*, *Colonel — 7%*, *General — 10%*, *Commander — 15%*, w zależności od modelu płyty.

*Cell Menu2* — MSI

Opcje zawarte w tym menu odpowiadają za dokładne ustawienia wszystkich parametrów związanych ze zwiększeniem wydajności komputera. Tu znajdziesz wszystko, co jest niezbędne do przetaktowania (overclockingu). Menu to daje duże możliwości w zakresie przetaktowania CPU, AGP oraz ustawień dotyczących napięć.

*MB Intelligent Tweaker (M.I.T.)*

M.I.T. (*MotherBoard Intelligent Tweaker*) — to menu znajdziesz w najnowszych konstrukcjach płyt głównych firmy GigaByte, np. w płycie GA-8ANXP-D z nową podstawką wykonaną w technologii LGA 775 lub w najnowszym produkcie (w trakcie pracy nad książką) GA-K8NXP-9 opartym na chipsecie nVIDIA nForce4 dla procesorów AMD Athlon 64FX/64. Zadaniem opcji zawartych w tym menu jest umożliwienie inteligentnego i zarazem bezpiecznego przeprowadzenia przetaktowania procesora, pamięci oraz podsystemu graficznego, jak i magistrali systemowej. Jednym słowem, tu znajduje się wszystko, co przyda się w wyciśnięciu maksymalnej wydajności Twojego peceta.

μ*Guru Utility* — Abit

Opcje zawarte w tym menu odpowiadają za bardzo dokładne ustawienia wszystkich możliwych parametrów związanych ze zwiększeniem wydajności komputera. Tu znajdziesz wszystko, co jest niezbędne do przetaktowania (overclockingu). Menu to daje duże możliwości w zakresie przetaktowania CPU, AGP, PEG, DDR, DDRII i wszystkich innych podsystemów. Z ciekawych rozwiązań należy wymienić również możliwość zdefiniowania własnych ustawień i zapisania ich na stałe w BIOS-ie

### **Podstawowa konfiguracja urządzeń startowych**

Niemal każda płyta główna ma domyślnie ustawione automatyczne wykrywanie zainstalowanych dysków twardych. Odpowiednie opcje znajdują się w menu *Standard CMOS Features*. Opcje odpowiedzialne za ustawienia wykrywania dysków twardych znajdują się bezpośrednio pod polami daty i czasu. W tym przypadku mamy cztery opcje:

*IDE Primary Master*

Pierwsze urządzenie przyłączone do pierwszego kanału kontrolera.

*IDE Primary Slave*

Drugie urządzenie przyłączone do pierwszego kanału kontrolera.

*IDE Secondary Master*

Pierwsze urządzenie przyłączone do drugiego kanału kontrolera.

*IDE Secondary Slave*

Drugie urządzenie przyłączone do drugiego kanału kontrolera.

Z płytą główną zintegrowany jest kontroler, który tworzy dwa kanały: *Primary* oraz *Secondary*; na każdym z tych kanałów można podłączyć dwa urządzenia — *Master* i *Slave*. Gdy chcesz zmienić pewne ustawienia, musisz wybrać odpowiednią opcję — w zależności od tego, gdzie i w jakim trybie podłączyłeś dysk — a następnie nacisnąć klawisz *Enter*, by wejść do szczegółowych ustawień danego urządzenia.

*Auto*

Najprostszym ustawieniem jest właśnie ten tryb; kiedy jest włączony, aktywne staje się automatyczne wykrywanie wszystkich podłączonych do kontrolera urządzeń, dzięki czemu nie ma potrzeby konfigurowania ich w BIOS-ie i znajomości parametrów ich pracy. Polecam pozostawienie tego właśnie parametru.

*User*

Ręczne ustawienie opcji użytkownika dla konkretnych parametrów dysków twardych; najczęściej prawidłowe dane dotyczące ich parametrów podane są na naklejkach znamionowych, umieszczonych na obudowie dysku twardego. Oto opcje dostępne w przypadku wyboru ustawień ręcznych:

- *Type* typ dysku wybierany z 45 predefiniowanych wpisów;
- *Size* przybliżona pojemność dysku, wyliczona na podstawie parametrów sektorów, głowic, cylindrów;
- *Cyls* liczba cylindrów;
- *Head* liczba głowic;
- *Precomp* te parametry są ignorowane przez nowe kontrolery IDE; można zatem ich nie ustawiać;
- *Landz* numer cylindra, na którym jest parkowana głowica dysku twardego;
- *Sector* liczba sektorów przypadających na jeden cylinder;
- *Mode* tryb pracy dysku twardego;
- *32 Bit Transfer Mode on* lub *off*; odpowiednio włącza lub wyłącza 32-bitowy dostęp do dysku. Jeśli to możliwe, powinieneś włączyć tę opcję. W niektórych przypadkach przy pracy z systemem WinNT, Windows 2000 lub Windows XP może jednak ona powodować błędy, co w ostateczności może doprowadzić do utraty danych. Szczególnie dotyczy to pracy z partycjami NTFS. Są to jednak przypadki bardzo odosobnione i w większości zobligowane specyficzną konfiguracją sprzętowa.

Pamiętaj, że dla napędów optycznych nie musisz nic ustawiać. Możesz również w ich przypadku pozostawić wartość *Auto*. Warto zauważyć, że ustawienia ręczne parametrów dysku twardego mogą spowodować nieprawidłową pracę nowszych konstrukcji dysków, jak również niepoprawne działanie dysku (brak możliwości zarządzania danymi), gdy zostanie podłączony np. do innej płyty głównej z opcją ustawioną na tryb *Auto*.

Bezpośrednio pod ustawieniami dysków twardych znajdują się dwie opcje odpowiedzialne za ustawienie stacji dyskietek. Związane z nimi pola noszą odpowiednio nazwy *Drive A* oraz *Drive B*. Jeżeli posiadasz stację dyskietek, to koniecznie musisz ją ustawić w BIOS-ie komputera; w przeciwnym razie stacja będzie niewidoczna dla systemu. Możesz mieć podłączone dwie stacje dyskietek — pierwsza będzie miała przypisaną literę *A*, a druga *B*.

W niektórych typach BIOS-u można spotkać jeszcze opcję *Floppy 3 Mode Support*, która jest dla nas raczej nieprzydatna. Umożliwia ona poprawne działanie stacji dyskietek 3,5" o pojemności 1,2 MB zamiast standardowej 1,44 MB — opcja ta powinna zostać wyłączona (*Disabled*).

Zawsze po wprowadzeniu wszystkich zmian możesz wrócić do głównego okna BIOS-u; wystarczy, że naciśniesz klawisz *Esc*. Nie obawiaj się, użycie tego klawisza nie spowoduje powrotu do starych ustawień.